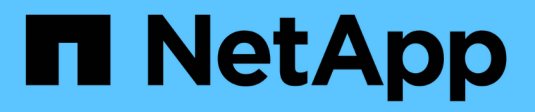

# **Configuración de clientes de auditoría para CIFS**

StorageGRID 11.5

NetApp April 11, 2024

This PDF was generated from https://docs.netapp.com/es-es/storagegrid-115/admin/configuring-auditclients-for-workgroup.html on April 11, 2024. Always check docs.netapp.com for the latest.

# **Tabla de contenidos**

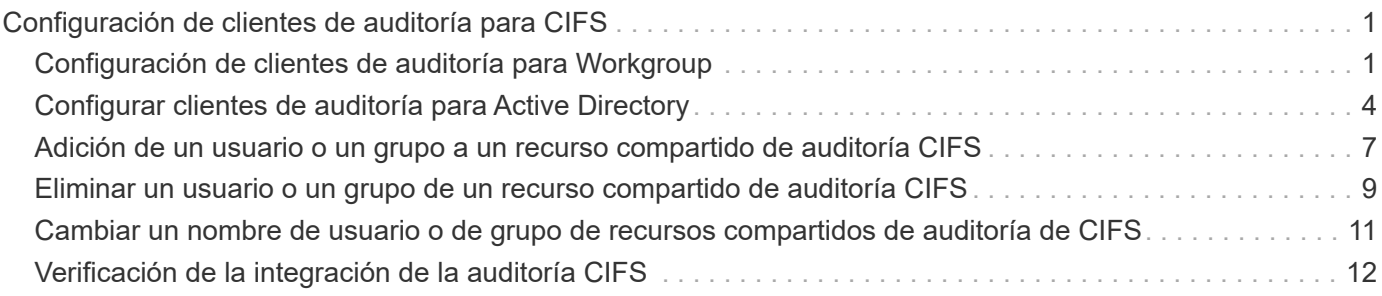

# <span id="page-2-0"></span>**Configuración de clientes de auditoría para CIFS**

El procedimiento utilizado para configurar un cliente de auditoría depende del método de autenticación: Windows Workgroup o Windows Active Directory (AD). Cuando se añade, el recurso compartido de auditoría se habilita automáticamente como un recurso compartido de solo lectura.

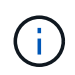

La exportación de auditorías por CIFS/Samba ha sido obsoleta y se eliminará en una futura versión de StorageGRID.

# **Información relacionada**

["Actualizar el software de"](https://docs.netapp.com/es-es/storagegrid-115/upgrade/index.html)

# <span id="page-2-1"></span>**Configuración de clientes de auditoría para Workgroup**

Realice este procedimiento para cada nodo de administrador en una implementación de StorageGRID desde la que desea recuperar mensajes de auditoría.

### **Lo que necesitará**

- Debe tener la Passwords.txt Archivo con la contraseña de la cuenta root/admin (disponible en DICHO paquete).
- Debe tener la Configuration.txt Archivo (disponible en DICHO paquete).

#### **Acerca de esta tarea**

La exportación de auditorías por CIFS/Samba ha sido obsoleta y se eliminará en una futura versión de StorageGRID.

#### **Pasos**

- 1. Inicie sesión en el nodo de administración principal:
	- a. Introduzca el siguiente comando: ssh admin@*primary\_Admin\_Node\_IP*
	- b. Introduzca la contraseña que aparece en Passwords.txt archivo.
	- c. Introduzca el siguiente comando para cambiar a la raíz: su -
	- d. Introduzca la contraseña que aparece en Passwords.txt archivo.

Cuando ha iniciado sesión como root, el símbolo del sistema cambia de \$ para #.

2. Confirme que todos los servicios tienen el estado en ejecución o verificado: storagegrid-status

Si todos los servicios no están en ejecución ni verificados, resuelva los problemas antes de continuar.

- 3. Vuelva a la línea de comandos y pulse **Ctrl**+**C**.
- 4. Inicie la utilidad de configuración CIFS: config\_cifs.rb

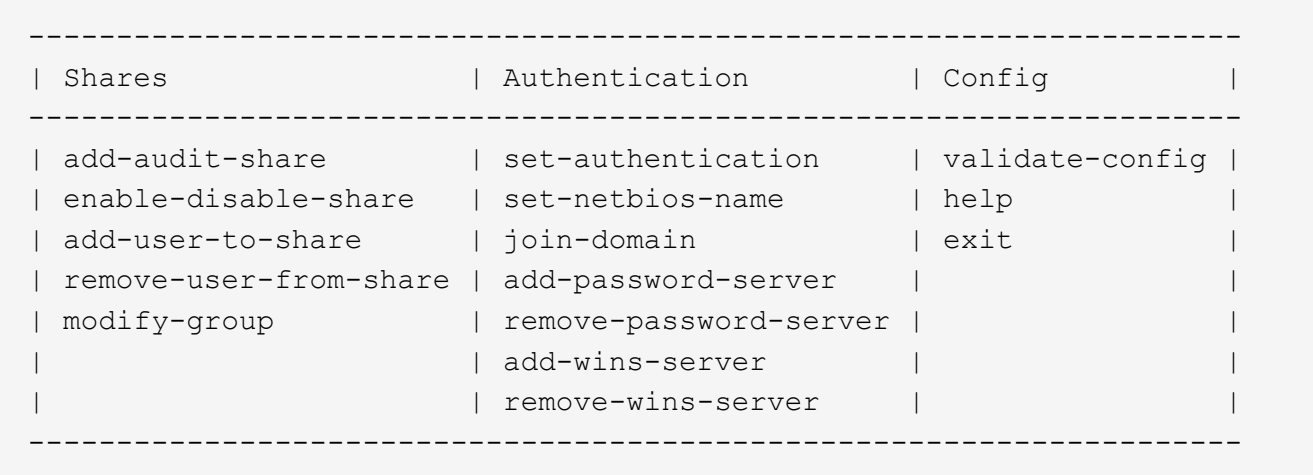

5. Establezca la autenticación para el grupo de trabajo de Windows:

Si ya se ha establecido la autenticación, aparece un mensaje de aviso. Si ya se ha configurado la autenticación, vaya al paso siguiente.

- a. Introduzca: set-authentication
- b. Cuando se le solicite la instalación de Windows Workgroup o Active Directory, introduzca: workgroup
- c. Cuando se le solicite, escriba un nombre del grupo de trabajo: *workgroup\_name*
- d. Cuando se le solicite, cree un nombre NetBIOS significativo: *netbios\_name*

o.

Pulse **Intro** para utilizar el nombre de host del nodo de administración como nombre NetBIOS.

La secuencia de comandos reinicia el servidor Samba y se aplican los cambios. Esto debería tardar menos de un minuto. Después de establecer la autenticación, agregue un cliente de auditoría.

a. Cuando se le solicite, pulse **Intro**.

Aparece la utilidad de configuración de CIFS.

- 6. Agregar un cliente de auditoría:
	- a. Introduzca: add-audit-share

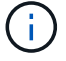

El recurso compartido se añade automáticamente como de solo lectura.

- b. Cuando se le solicite, agregue un usuario o grupo: *user*
- c. Cuando se le solicite, introduzca el nombre de usuario de auditoría: *audit\_user\_name*
- d. Cuando se le solicite, escriba una contraseña para el usuario de auditoría: *password*
- e. Cuando se le solicite, vuelva a introducir la misma contraseña para confirmarla: *password*
- f. Cuando se le solicite, pulse **Intro**.

Aparece la utilidad de configuración de CIFS.

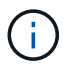

No es necesario introducir un directorio. El nombre del directorio de auditoría está predefinido.

- 7. Si se permite que más de un usuario o grupo acceda al recurso compartido de auditoría, agregue los usuarios adicionales:
	- a. Introduzca: add-user-to-share

Se muestra una lista numerada de los recursos compartidos habilitados.

- b. Cuando se le solicite, escriba el número del recurso compartido auditoría-exportación: *share\_number*
- c. Cuando se le solicite, agregue un usuario o grupo: user

1. group

- d. Cuando se le solicite, introduzca el nombre del usuario o grupo de auditoría: *audit\_user or audit\_group*
- e. Cuando se le solicite, pulse **Intro**.

Aparece la utilidad de configuración de CIFS.

- f. Repita estos subpasos para cada usuario o grupo adicional que tenga acceso al recurso compartido de auditoría.
- 8. Si lo desea, compruebe la configuración: validate-config

Los servicios se comprueban y visualizan. Puede ignorar con toda tranquilidad los siguientes mensajes:

```
Can't find include file /etc/samba/includes/cifs-interfaces.inc
Can't find include file /etc/samba/includes/cifs-filesystem.inc
Can't find include file /etc/samba/includes/cifs-custom-config.inc
Can't find include file /etc/samba/includes/cifs-shares.inc
rlimit max: increasing rlimit max (1024) to minimum Windows limit
(16384)
```
a. Cuando se le solicite, pulse **Intro**.

Se muestra la configuración del cliente de auditoría.

b. Cuando se le solicite, pulse **Intro**.

Aparece la utilidad de configuración de CIFS.

- 9. Cierre la utilidad de configuración CIFS: exit
- 10. Inicie el servicio Samba: service smbd start
- 11. Si la implementación de StorageGRID es un solo sitio, vaya al paso siguiente.

o.

De manera opcional, si la implementación de StorageGRID incluye nodos de administración en otros sitios, habilite este recurso compartido de auditoría según sea necesario:

- a. Inicie sesión de forma remota en el nodo de administración de un sitio:
	- i. Introduzca el siguiente comando: ssh admin@*grid\_node\_IP*
	- ii. Introduzca la contraseña que aparece en Passwords.txt archivo.
	- iii. Introduzca el siguiente comando para cambiar a la raíz: su -
	- iv. Introduzca la contraseña que aparece en Passwords.txt archivo.
- b. Repita los pasos para configurar el recurso compartido de auditoría de cada nodo de administración adicional.
- c. Cierre el inicio de sesión de la shell segura remota en el nodo de administración remota: exit
- 12. Cierre la sesión del shell de comandos: exit

#### **Información relacionada**

["Actualizar el software de"](https://docs.netapp.com/es-es/storagegrid-115/upgrade/index.html)

# <span id="page-5-0"></span>**Configurar clientes de auditoría para Active Directory**

Realice este procedimiento para cada nodo de administrador en una implementación de StorageGRID desde la que desea recuperar mensajes de auditoría.

#### **Lo que necesitará**

- Debe tener la Passwords.txt Archivo con la contraseña de la cuenta root/admin (disponible en DICHO paquete).
- Debe tener el nombre de usuario y la contraseña de CIFS Active Directory.
- Debe tener la Configuration.txt Archivo (disponible en DICHO paquete).

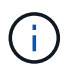

La exportación de auditorías por CIFS/Samba ha sido obsoleta y se eliminará en una futura versión de StorageGRID.

#### **Pasos**

- 1. Inicie sesión en el nodo de administración principal:
	- a. Introduzca el siguiente comando: ssh admin@*primary\_Admin\_Node\_IP*
	- b. Introduzca la contraseña que aparece en Passwords.txt archivo.
	- c. Introduzca el siguiente comando para cambiar a la raíz: su -
	- d. Introduzca la contraseña que aparece en Passwords.txt archivo.

Cuando ha iniciado sesión como root, el símbolo del sistema cambia de \$ para #.

2. Confirme que todos los servicios tienen el estado en ejecución o verificado: storagegrid-status

Si todos los servicios no están en ejecución ni verificados, resuelva los problemas antes de continuar.

- 3. Vuelva a la línea de comandos y pulse **Ctrl**+**C**.
- 4. Inicie la utilidad de configuración CIFS: config\_cifs.rb

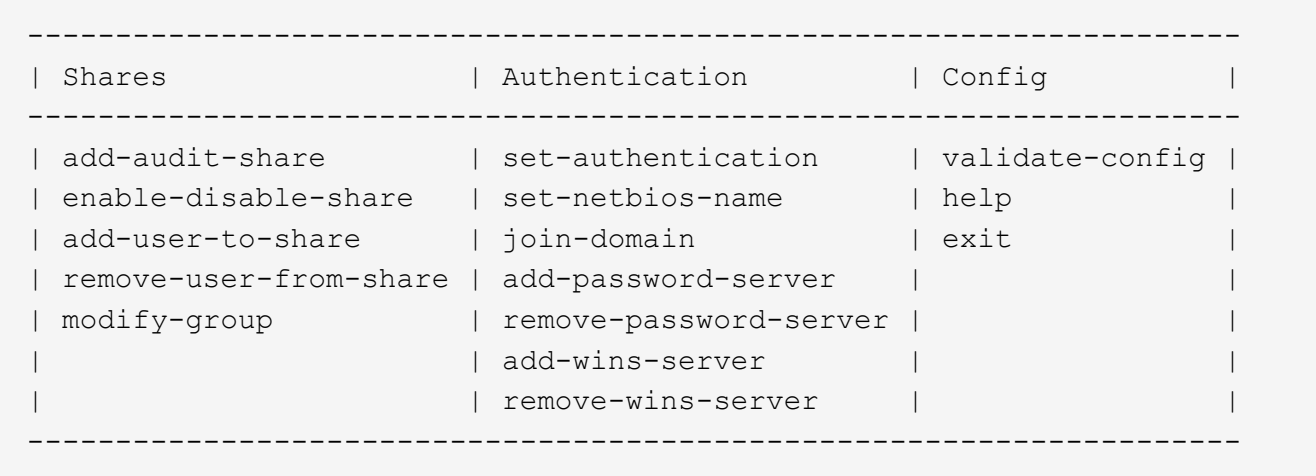

5. Establezca la autenticación de Active Directory: set-authentication

En la mayoría de las implementaciones, debe establecer la autenticación antes de agregar el cliente de auditoría. Si ya se ha establecido la autenticación, aparece un mensaje de aviso. Si ya se ha configurado la autenticación, vaya al paso siguiente.

- a. Cuando se le solicite la instalación de Workgroup o Active Directory: ad
- b. Cuando se le solicite, escriba el nombre del dominio de AD (nombre de dominio corto).
- c. Cuando se le solicite, introduzca la dirección IP o el nombre de host DNS del controlador de dominio.
- d. Cuando se le solicite, escriba el nombre completo del dominio.

Utilice letras mayúsculas.

e. Cuando se le solicite que habilite el soporte winbind, escriba **y**.

Winbind se utiliza para resolver la información de usuarios y grupos desde los servidores AD.

- f. Cuando se le solicite, introduzca el nombre NetBIOS.
- g. Cuando se le solicite, pulse **Intro**.

Aparece la utilidad de configuración de CIFS.

- 6. Únase al dominio:
	- a. Si no se ha iniciado todavía, inicie la utilidad de configuración de CIFS: config cifs.rb
	- b. Únase al dominio: join-domain
	- c. Se le solicitará que pruebe si el nodo de administración es actualmente un miembro válido del dominio. Si este nodo de administrador no se ha Unido previamente al dominio, introduzca: no
	- d. Cuando se le solicite, indique el nombre de usuario del administrador: *administrator\_username*

donde *administrator\_username* Es el nombre de usuario de CIFS Active Directory, no el de StorageGRID.

e. Cuando se le solicite, proporcione la contraseña del administrador: *administrator\_password*

lo eran *administrator\_password* Es el nombre de usuario de CIFS Active Directory, no la

contraseña de StorageGRID.

f. Cuando se le solicite, pulse **Intro**.

Aparece la utilidad de configuración de CIFS.

- 7. Compruebe que se ha Unido correctamente al dominio:
	- a. Únase al dominio: join-domain
	- b. Cuando se le solicite que compruebe si el servidor es actualmente un miembro válido del dominio, especifique: y

Si recibe el mensaje "'Join is OK,'" se ha Unido correctamente al dominio. Si no obtiene esta respuesta, intente configurar la autenticación y unirse al dominio de nuevo.

c. Cuando se le solicite, pulse **Intro**.

Aparece la utilidad de configuración de CIFS.

- 8. Agregar un cliente de auditoría: add-audit-share
	- a. Cuando se le solicite agregar un usuario o grupo, escriba: user
	- b. Cuando se le solicite que introduzca el nombre de usuario de auditoría, introduzca el nombre de usuario de auditoría.
	- c. Cuando se le solicite, pulse **Intro**.

Aparece la utilidad de configuración de CIFS.

9. Si se permite que más de un usuario o grupo acceda al recurso compartido de auditoría, agregue usuarios adicionales: add-user-to-share

Se muestra una lista numerada de los recursos compartidos habilitados.

- a. Introduzca el número del recurso compartido auditoría-exportación.
- b. Cuando se le solicite agregar un usuario o grupo, escriba: group

Se le solicitará el nombre del grupo de auditoría.

- c. Cuando se le solicite el nombre del grupo de auditoría, introduzca el nombre del grupo de usuarios de auditoría.
- d. Cuando se le solicite, pulse **Intro**.

Aparece la utilidad de configuración de CIFS.

- e. Repita este paso con cada usuario o grupo adicional que tenga acceso al recurso compartido de auditoría.
- 10. Si lo desea, compruebe la configuración: validate-config

Los servicios se comprueban y visualizan. Puede ignorar con toda tranquilidad los siguientes mensajes:

- No se encuentra el archivo de inclusión /etc/samba/includes/cifs-interfaces.inc
- No se encuentra el archivo de inclusión /etc/samba/includes/cifs-filesystem.inc
- No se encuentra el archivo de inclusión /etc/samba/includes/cifs-interfaces.inc
- No se encuentra el archivo de inclusión /etc/samba/includes/cifs-custom-config.inc
- No se encuentra el archivo de inclusión /etc/samba/includes/cifs-shares.inc
- Rlimit\_max: Aumentando rlimit\_max (1024) al límite mínimo de Windows (16384)

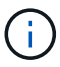

No combine la configuración 'Security=ADS' con el parámetro 'Password Server'. (Por defecto Samba descubrirá el DC correcto para contactar automáticamente).

- i. Cuando se le solicite, pulse **Intro** para mostrar la configuración del cliente de auditoría.
- ii. Cuando se le solicite, pulse **Intro**.

Aparece la utilidad de configuración de CIFS.

- 11. Cierre la utilidad de configuración CIFS: exit
- 12. Si la implementación de StorageGRID es un solo sitio, vaya al paso siguiente.

o.

De manera opcional, si la implementación de StorageGRID incluye nodos de administración en otros sitios, habilite estos recursos compartidos de auditoría según sea necesario:

- a. Inicie sesión de forma remota en el nodo de administración de un sitio:
	- i. Introduzca el siguiente comando: ssh admin@*grid\_node\_IP*
	- ii. Introduzca la contraseña que aparece en Passwords.txt archivo.
	- iii. Introduzca el siguiente comando para cambiar a la raíz: su -
	- iv. Introduzca la contraseña que aparece en Passwords.txt archivo.
- b. Repita estos pasos para configurar los recursos compartidos de auditoría de cada nodo de administración.
- c. Cierre el inicio de sesión seguro remoto en Admin Node: exit
- 13. Cierre la sesión del shell de comandos:  $exit$

# **Información relacionada**

["Actualizar el software de"](https://docs.netapp.com/es-es/storagegrid-115/upgrade/index.html)

# <span id="page-8-0"></span>**Adición de un usuario o un grupo a un recurso compartido de auditoría CIFS**

Es posible añadir un usuario o un grupo a un recurso compartido de auditoría CIFS que esté integrado con la autenticación de AD.

# **Lo que necesitará**

- Debe tener la Passwords.txt Archivo con la contraseña de la cuenta root/admin (disponible en DICHO paquete).
- Debe tener la Configuration.txt Archivo (disponible en DICHO paquete).

#### **Acerca de esta tarea**

El siguiente procedimiento es para un recurso compartido de auditoría integrado con la autenticación AD.

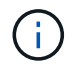

La exportación de auditorías por CIFS/Samba ha sido obsoleta y se eliminará en una futura versión de StorageGRID.

#### **Pasos**

- 1. Inicie sesión en el nodo de administración principal:
	- a. Introduzca el siguiente comando: ssh admin@*primary\_Admin\_Node\_IP*
	- b. Introduzca la contraseña que aparece en Passwords.txt archivo.
	- c. Introduzca el siguiente comando para cambiar a la raíz: su -
	- d. Introduzca la contraseña que aparece en Passwords.txt archivo.

Cuando ha iniciado sesión como root, el símbolo del sistema cambia de \$ para #.

2. Confirme que todos los servicios tienen el estado en ejecución o verificado. Introduzca: storagegridstatus

Si todos los servicios no están en ejecución ni verificados, resuelva los problemas antes de continuar.

- 3. Vuelva a la línea de comandos y pulse **Ctrl**+**C**.
- 4. Inicie la utilidad de configuración CIFS: config\_cifs.rb

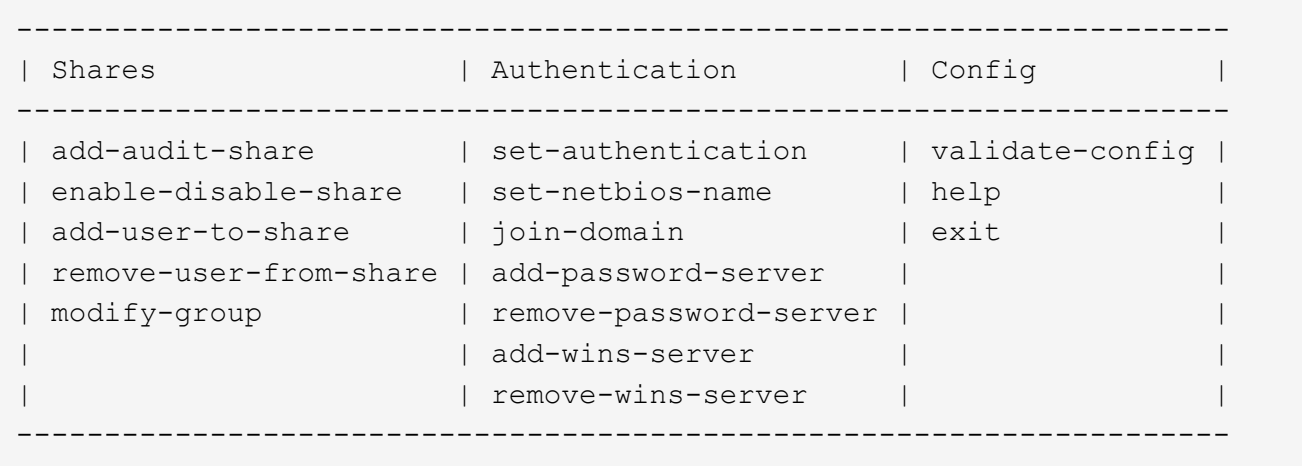

5. Comenzar a agregar un usuario o grupo: add-user-to-share

Se muestra una lista numerada de los recursos compartidos de auditoría configurados.

6. Cuando se le solicite, introduzca el número del recurso compartido de auditoría (auditoría-exportación): *audit\_share\_number*

Se le preguntará si desea proporcionar a un usuario o grupo acceso a este recurso compartido de auditoría.

7. Cuando se le solicite, agregue un usuario o grupo: user o. group

8. Cuando se le solicite el nombre de usuario o grupo para este recurso compartido de auditoría de AD, escriba el nombre.

El usuario o grupo se agrega como de solo lectura para el recurso compartido de auditoría tanto en el sistema operativo del servidor como en el servicio CIFS. La configuración de Samba se vuelve a cargar para permitir al usuario o grupo acceder al recurso compartido del cliente de auditoría.

9. Cuando se le solicite, pulse **Intro**.

Aparece la utilidad de configuración de CIFS.

- 10. Repita estos pasos para cada usuario o grupo que tenga acceso al recurso compartido de auditoría.
- 11. Si lo desea, compruebe la configuración: validate-config

Los servicios se comprueban y visualizan. Puede ignorar con toda tranquilidad los siguientes mensajes:

- No se puede encontrar el archivo /etc/samba/includes/cifs-interfaces.inc.
- No se puede encontrar el archivo /etc/samba/includes/cifs-filesystem.inc.
- No se puede encontrar el archivo /etc/samba/includes/cifs-custom-config.inc.
- No se puede encontrar el archivo /etc/samba/includes/cifs-shares.inc.
	- i. Cuando se le solicite, pulse **Intro** para mostrar la configuración del cliente de auditoría.
	- ii. Cuando se le solicite, pulse **Intro**.
- 12. Cierre la utilidad de configuración CIFS: exit
- 13. Determine si necesita habilitar recursos compartidos de auditoría adicionales, de la siguiente forma:
	- Si la implementación de StorageGRID es un solo sitio, vaya al paso siguiente.
	- Si la implementación de StorageGRID incluye nodos de administración en otros sitios, habilite estos recursos compartidos de auditoría según sea necesario:
		- i. Inicie sesión de forma remota en el nodo de administración de un sitio:
			- A. Introduzca el siguiente comando: ssh admin@*grid\_node\_IP*
			- B. Introduzca la contraseña que aparece en Passwords.txt archivo.
			- C. Introduzca el siguiente comando para cambiar a la raíz: su -
			- D. Introduzca la contraseña que aparece en Passwords.txt archivo.
		- ii. Repita estos pasos para configurar los recursos compartidos de auditoría de cada nodo de administración.
		- $\mathsf{iii}.$  Cierre el inicio de sesión de la shell segura remota en el nodo de administración remota: exit
- 14. Cierre la sesión del shell de comandos: exit

# <span id="page-10-0"></span>**Eliminar un usuario o un grupo de un recurso compartido de auditoría CIFS**

No se puede eliminar el último usuario o grupo permitido para acceder al recurso compartido de auditoría.

# **Lo que necesitará**

- Debe tener la Passwords.txt Archivo con las contraseñas de la cuenta raíz (disponible en DICHO paquete).
- Debe tener la Configuration.txt Archivo (disponible en DICHO paquete).

#### **Acerca de esta tarea**

La exportación de auditorías por CIFS/Samba ha sido obsoleta y se eliminará en una futura versión de StorageGRID.

### **Pasos**

- 1. Inicie sesión en el nodo de administración principal:
	- a. Introduzca el siguiente comando: ssh admin@*primary\_Admin\_Node\_IP*
	- b. Introduzca la contraseña que aparece en Passwords.txt archivo.
	- c. Introduzca el siguiente comando para cambiar a la raíz: su -
	- d. Introduzca la contraseña que aparece en Passwords.txt archivo.

Cuando ha iniciado sesión como root, el símbolo del sistema cambia de \$ para #.

2. Inicie la utilidad de configuración CIFS: config\_cifs.rb

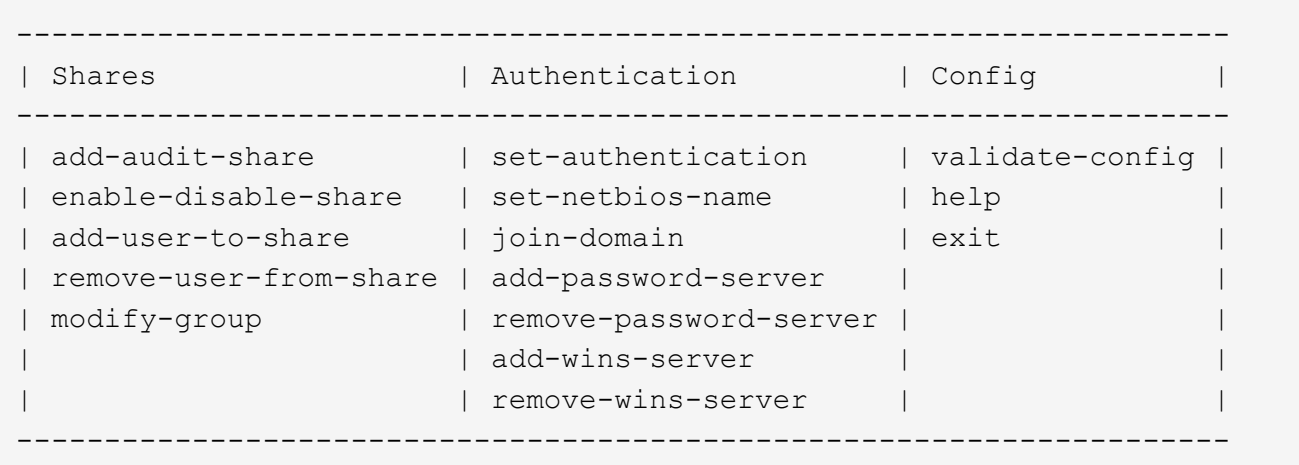

3. Comience a eliminar un usuario o grupo: remove-user-from-share

Se muestra una lista numerada de los recursos compartidos de auditoría disponibles para el nodo de administración. El recurso compartido de auditoría se etiqueta audit-export.

- 4. Introduzca el número del recurso compartido de auditoría: *audit\_share\_number*
- 5. Cuando se le solicite que elimine un usuario o un grupo: user o. group

Se muestra una lista numerada de usuarios o grupos para el recurso compartido de auditoría.

6. Introduzca el número correspondiente al usuario o grupo que desea eliminar: *number*

Se actualiza el recurso compartido de auditoría y el usuario o grupo ya no tiene permiso de acceso al recurso compartido de auditoría. Por ejemplo:

```
Enabled shares
  1. audit-export
Select the share to change: 1
Remove user or group? [User/group]: User
Valid users for this share
1. audituser
2. newaudituser
Select the user to remove: 1
Removed user "audituser" from share "audit-export".
Press return to continue.
```
- 7. Cierre la utilidad de configuración CIFS: exit
- 8. Si la implementación de StorageGRID incluye nodos de administración en otros sitios, deshabilite el recurso compartido de auditoría en cada sitio según sea necesario.
- 9. Cierre la sesión de cada shell de comando cuando la configuración se haya completado:  $e$ xit

### **Información relacionada**

["Actualizar el software de"](https://docs.netapp.com/es-es/storagegrid-115/upgrade/index.html)

# <span id="page-12-0"></span>**Cambiar un nombre de usuario o de grupo de recursos compartidos de auditoría de CIFS**

Es posible cambiar el nombre de un usuario o de un grupo de un recurso compartido de auditoría de CIFS. Para ello, añada un nuevo usuario o grupo y, a continuación, elimine el anterior.

# **Acerca de esta tarea**

La exportación de auditorías por CIFS/Samba ha sido obsoleta y se eliminará en una futura versión de StorageGRID.

#### **Pasos**

- 1. Agregue un nuevo usuario o grupo con el nombre actualizado al recurso compartido de auditoría.
- 2. Elimine el nombre de usuario o grupo anterior.

#### **Información relacionada**

["Actualizar el software de"](https://docs.netapp.com/es-es/storagegrid-115/upgrade/index.html)

["Adición de un usuario o un grupo a un recurso compartido de auditoría CIFS"](#page-8-0)

["Eliminar un usuario o un grupo de un recurso compartido de auditoría CIFS"](#page-10-0)

# <span id="page-13-0"></span>**Verificación de la integración de la auditoría CIFS**

El recurso compartido de auditoría es de solo lectura. Los archivos de registro están diseñados para que los lean las aplicaciones del equipo y la verificación no incluye abrir un archivo. Se considera suficiente verificación de que los archivos de registro de auditoría aparecen en una ventana del Explorador de Windows. Tras la verificación de la conexión, cierre todas las ventanas.

### **Información de copyright**

Copyright © 2024 NetApp, Inc. Todos los derechos reservados. Imprimido en EE. UU. No se puede reproducir este documento protegido por copyright ni parte del mismo de ninguna forma ni por ningún medio (gráfico, electrónico o mecánico, incluidas fotocopias, grabaciones o almacenamiento en un sistema de recuperación electrónico) sin la autorización previa y por escrito del propietario del copyright.

El software derivado del material de NetApp con copyright está sujeto a la siguiente licencia y exención de responsabilidad:

ESTE SOFTWARE LO PROPORCIONA NETAPP «TAL CUAL» Y SIN NINGUNA GARANTÍA EXPRESA O IMPLÍCITA, INCLUYENDO, SIN LIMITAR, LAS GARANTÍAS IMPLÍCITAS DE COMERCIALIZACIÓN O IDONEIDAD PARA UN FIN CONCRETO, CUYA RESPONSABILIDAD QUEDA EXIMIDA POR EL PRESENTE DOCUMENTO. EN NINGÚN CASO NETAPP SERÁ RESPONSABLE DE NINGÚN DAÑO DIRECTO, INDIRECTO, ESPECIAL, EJEMPLAR O RESULTANTE (INCLUYENDO, ENTRE OTROS, LA OBTENCIÓN DE BIENES O SERVICIOS SUSTITUTIVOS, PÉRDIDA DE USO, DE DATOS O DE BENEFICIOS, O INTERRUPCIÓN DE LA ACTIVIDAD EMPRESARIAL) CUALQUIERA SEA EL MODO EN EL QUE SE PRODUJERON Y LA TEORÍA DE RESPONSABILIDAD QUE SE APLIQUE, YA SEA EN CONTRATO, RESPONSABILIDAD OBJETIVA O AGRAVIO (INCLUIDA LA NEGLIGENCIA U OTRO TIPO), QUE SURJAN DE ALGÚN MODO DEL USO DE ESTE SOFTWARE, INCLUSO SI HUBIEREN SIDO ADVERTIDOS DE LA POSIBILIDAD DE TALES DAÑOS.

NetApp se reserva el derecho de modificar cualquiera de los productos aquí descritos en cualquier momento y sin aviso previo. NetApp no asume ningún tipo de responsabilidad que surja del uso de los productos aquí descritos, excepto aquello expresamente acordado por escrito por parte de NetApp. El uso o adquisición de este producto no lleva implícita ninguna licencia con derechos de patente, de marcas comerciales o cualquier otro derecho de propiedad intelectual de NetApp.

Es posible que el producto que se describe en este manual esté protegido por una o más patentes de EE. UU., patentes extranjeras o solicitudes pendientes.

LEYENDA DE DERECHOS LIMITADOS: el uso, la copia o la divulgación por parte del gobierno están sujetos a las restricciones establecidas en el subpárrafo (b)(3) de los derechos de datos técnicos y productos no comerciales de DFARS 252.227-7013 (FEB de 2014) y FAR 52.227-19 (DIC de 2007).

Los datos aquí contenidos pertenecen a un producto comercial o servicio comercial (como se define en FAR 2.101) y son propiedad de NetApp, Inc. Todos los datos técnicos y el software informático de NetApp que se proporcionan en este Acuerdo tienen una naturaleza comercial y se han desarrollado exclusivamente con fondos privados. El Gobierno de EE. UU. tiene una licencia limitada, irrevocable, no exclusiva, no transferible, no sublicenciable y de alcance mundial para utilizar los Datos en relación con el contrato del Gobierno de los Estados Unidos bajo el cual se proporcionaron los Datos. Excepto que aquí se disponga lo contrario, los Datos no se pueden utilizar, desvelar, reproducir, modificar, interpretar o mostrar sin la previa aprobación por escrito de NetApp, Inc. Los derechos de licencia del Gobierno de los Estados Unidos de América y su Departamento de Defensa se limitan a los derechos identificados en la cláusula 252.227-7015(b) de la sección DFARS (FEB de 2014).

# **Información de la marca comercial**

NETAPP, el logotipo de NETAPP y las marcas que constan en <http://www.netapp.com/TM>son marcas comerciales de NetApp, Inc. El resto de nombres de empresa y de producto pueden ser marcas comerciales de sus respectivos propietarios.